# **Frequently Asked Questions**

Make sure you know your account number and have your current mobile number and email address on file with us.

## **New Online and Mobile Banking**

#### What is new in the digital banking system?

We think you will enjoy the convenience of:

- Single sign-on for online and mobile banking
- Consistency across all devices
- Logging in with two-factor authentication
- Adding notes, tags, and pictures to your transactions

Plus, check out what's coming to our new mobile app

- Easier access to credit card, mortgage, and bill pay information
- Manage external transfers, mortgages, and multiple account profiles

#### Why did digital banking change?

You spoke and we listened. We are now simplifying our online and mobile banking into one platform. Our new digital banking experience provides convenience with enhanced security, new features and functionality.

#### Will I need to download a new app with the new digital banking?

Yes. The Apple app is available on the App Store and the Android app is available on Google Play.

## Do I need to re-enroll in digital banking on the new system?

There is no need to enroll in digital banking if you have previously enrolled in online banking. Log in with your existing online banking credentials on either the digital banking website or the new mobile banking app. If you are having trouble logging in, you can reset your password to recover access to your account.

If you have not previously used online banking, then you will have to go through the enrollment process.

## **Transfers/Transactions**

## How do I make a transfer between my accounts in digital banking?

To transfer between your credit union accounts in digital banking:

- Log In
- Click Move Money > Transfers > Make a Transfer online **or** tap the slideout menu > Transfer > Make a Transfer in the mobile app
- Select your To and From account and amount
- Click More Options to change the frequency and date if desired
- Click Submit

Will my previously created scheduled transfers still work in the new digital banking system?

Yes, all existing scheduled transfers in the previous digital banking system have been moved to the new system.

## Where can I view pending transactions on my account?

- Log in
- Select the account you are needing to view
- To view all account activity, view the Activity tile **or** Transactions in the mobile app

## How do I search for transactions in digital banking?

Account transactions can be searched in digital banking by amount, date, tags, etc.

Online:

- Log in
- Click **Accounts**
- In the Accounts section, select the account you would like to search
- In the Activity section, select the magnifying glass icon
- Click on the Search and sorting options to open **Advanced Search** in digital banking
- On the Advanced Search window, you can select specific search filters and select **Search**

Mobile app:

- Log in
- Select your account you want to search
- Select Transactions
- Tap the magnifying glass icon

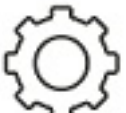

Fap the icon to use Advanced Search options

## How do I add a tag, note, or image to a transaction in digital banking?

You can add notes, tags, and images to any transaction inside of digital banking. To begin:

- Log in
- Click on any account
- Click on Transactions (in mobile)
- Select the Transaction you wish to edit and pull up the transaction's details page
- Click on the appropriate icon for one of the following:
	- o Add Tags
	- o Add Notes
	- o Add Images
- Follow the on-screen prompts to update the transactions
- Close the transaction detail page or tap < Transactions in mobile

Any tags, notes, and images attached to transactions will be accessible on all devices when you log in to digital banking in the future.

## How do I download transactions in digital banking?

Account transactions can only be downloaded in digital banking (excluding the app).

- Log In
- Click **Accounts**
- In the Accounts section, select the account you like to download transactions for.
- In the Activity area, select the first icon  $\pm$  next to the print and search icon.
- On the **Download Activity** window, select the **Date range** and **File Type** and click **Download.**

## How do I print transactions in digital banking?

Account transactions can only be printed in online banking.

- Log In
- Click the Accounts tab
- In the Accounts section, select the account
- On the Activity section, select the printer icon. Only transactions that show in the Activity section will print.
- A print screen appears with a print preview and print configuration options.
- Using the dialog, configure the print settings and select Print.

## **Bill Pay**

#### What is Bill Pay?

Bill Pay allows you to pay anyone, anywhere right from your computer or mobile phone. There is no limit to the number of bills you can pay, and this service is free to all members with a checking account. Bill Pay is offered through digital banking.

#### How do I pay a bill in digital banking?

You can use digital banking to pay a bill or pay a person.

- Log in
- Select Move Money > Payments or Tap Pay under your account in mobile
- If it is your first-time using Payments, it will ask you to enroll, click Enroll
- Select Pay a bill or Pay a person (online only)
- Select the merchant or person you would like to pay
- Select an account to take funds from, and then input the Amount
- If you would like to set the date for the payment, Select More options and select the desired date
- Select Submit

#### How do I pay a person (Person-2-Person payment) in digital banking?

You can use digital banking to pay a bill or pay a person.

- Log in
- Select Move Money > Payments or tap Pay under your account in mobile
- If it is your first-time using Payments, it will ask you to enroll, click Enroll
- Select Pay a person > Person to pay (To add a new person, select Add another person and fill out the necessary information) or Select the person to pay in mobile
- Select an account to take funds from, and then input the Amount
- If you would like to set the date for the payment, Select More options and select the desired date
- Select Submit

## Are my bill payment accounts being transferred automatically or do I need to set them up again in the new digital banking?

Bill payment accounts will be automatically transferred and do not need to be set up again.

#### Will my scheduled bill payments carry over to the new digital banking?

Any scheduled bills will be paid as scheduled and scheduled payments will carry over to the new digital banking experience.

## **Messages**

## How do I send a message in digital banking?

Whatever device you are on, it's easy for you to start a secure conversation with the credit union:

- Log in to digital banking via the **Login** button on the website or via the mobile app.
- From a desktop, click on the **envelope icon** in the upper right-hand corner of digital banking or select **Conversation** from the dashboard of mobile banking.
- Click **Start a conversation** or click the conversation icon on mobile.
- Type your message and click **Send.**

A member service consultant will respond shortly.

## **Transacting with another Financial Institution**

#### How do I add an account from another financial institution to my digital banking?

You are able to add accounts from other financial institutions inside your digital banking. This will provide you with a display of that account but will not allow you to perform any transactions.

To begin:

- Log In and navigate to the Accounts section
- Select Connect Institution in the right menu **or** tap the + in the top right corner in mobile and select Connect Institution
- Search for or select your financial institution from the list
- Sign on to the financial institution with your username and password

## How do I set up a new transfer to or from another institution?

You can make transfers between your credit union accounts and other financial institutions once an external account has been verified.

To add an external account:

## **To set up an external transfer on a desktop:**

- Log in to Digital Banking
- Click on **Move Money**
- Click **Transfers**
- Click **+External Account** to set up a new linked account
- Confirm a deposit amount into your other financial institution
- Finally, schedule a new one-time or recurring transfer

#### **To set up an external transfer on the app:**

- Log in and click
- Click **Settings**
- Click **External Account** to set up a new linked account
- Confirm a deposit amount into your other financial institution
- Finally, schedule a new one-time or recurring transfer

**Please note:** Transfers to another financial institution may take 3-5 business days to process.

## **Alerts**

# Will my previously created account alerts work in the new digital banking system?

Alerts will need to be re-entered in the new system. To set up alerts in digital banking:

- 1. Log in
- 2. Select the account you would like to set up an alert for
- 3. Click Alert preferences in the menu or Manage alerts in mobile
- 4. In the Balance alerts section, select Add alert.
- 5. Select Above or Below, and then input a dollar amount.
- 6. In the Alert/Notify by field, select Email, Text message, or In-app message.
- 7. Select Add Alert to save the alert
- 8. Repeat steps for Transaction alerts

## How do I delete an alert in digital banking?

Alerts can be deleted at any time in digital banking.

- Log in
- Select the account you would like to edit up an alert for
- Click Alert preferences in the menu or Manage alerts in mobile
- Under Alerts
	- a. Click Edit next the alert you would like to change
	- b. Click the Trashcan icon or click Remove in mobile

## How do I edit an existing alert in digital banking?

Alerts can be edited at any time in digital banking.

- Log in
- Select the account you would like to edit an alert for
- Click Alert preferences in the menu or Manage alerts in mobile
- Under Alerts
	- a. Click Edit next the alert you would like to change
	- b. Change your criteria for the alert
	- c. Click Save

## **eStatements**

#### Will I need to re-enroll in eStatements with the new digital banking?

You will not have to re-enroll in eStatements. If you have not yet enrolled in eStatements, we encourage you to do so. The new digital banking site will make accessing your account and statement information easier than ever.

#### How do I view my account statements and tax documents in digital banking?

Account statements and tax documents can be downloaded from digital banking. These are only available for accounts already enrolled in eStatements.

- Log In
- Click on any account listed
- Click on Documents from the Account Details page in the options menu
- Statements and Taxes will be listed for each year available

## **Remote Deposits**

#### How do I make a mobile deposit in digital banking?

Mobile deposit is available for all checking accounts, but you must enroll first. Mobile deposit can only be done through the mobile app.

- Log in
- Select Deposit under your checking account OR select Deposit Check from the slideout menu in the mobile app
- Click Enroll Account and go through the sign-up steps
- Once your request has been processed and approved, tap Deposit a Check
- Enter the check amount
- Tap Continue
- Select the account to deposit to
- Take a picture of the front of the check and tap continue
- Take a picture of the back of the check and tap continue
- Verify the information and tap Submit

#### Are there limits on the dollar amount and number of mobile deposits I can submit?

Mobile deposit limits are based on the type of checking account you have. These limits include a daily dollar amount and number of items deposited daily. If you have specific questions, come in or call the credit union.

#### What should I do with my checks after using mobile deposit?

You should retain the check for seven days after the deposit has posted to your account. After that time, you may shred it.

## **Card Management**

## How do I block my debit card in digital banking?

Blocking your debit card is easy in digital banking. It's just as easy to unblock it as well!

- Log in
- Under the Card Management tile, click the toggle slider to turn the desired card off
- If you wish to turn the card back on, simply click the toggle next to the blocked card to turn it on

## **Reorder Checks**

## How do I re-order checks in digital banking?

Checks can be re-ordered through digital banking.

- Log in
- On the dashboard click on your checking account from the account list
- On the account details page, from the options section click on the Reorder checks link

## **Updating Information**

How can I change my phone number, email address, or primary address in digital banking? You can update your phone number, email address, or primary address in digital banking.

- Log In
- Click on the User Profile icon and click Settings
- Click Edit next to your phone, email, or address
- Verify your password
- Edit your contact information
- Click Save

•

Phone and email updates will happen immediately. All address updates will be reviewed by a member service representative and you may be contacted for additional information.

## How do I change my username or password in digital banking?

You can change your username or password at any time in digital banking.

To change username:

- Log in
- Select your username icon in the top right corner or menu in mobile banking
- Select Settings and then select Security option on the left side menu
- In the Username field select Edit
- Enter your current password when prompted
- Change your username and select Save

To change password:

- Log in
- Select your username icon in the top right corner or menu in mobile banking
- Select Settings and then select Security option on the left side menu
- In the Password field select Edit
- Enter your existing password, and then enter a new password
- Select Save

## How do I rename or personalize an account name in digital banking?

You can rename any account in digital banking.

- Log in
- Select an account from the Accounts section
- Select Settings from the options menu
- Next to the account name, select Rename
- Type the new name, and then select Save

## How do I change the order my accounts are displayed in digital banking?

You can rearrange the order your accounts display in digital banking to reflect the sequence you want.

- Log In
- From the Accounts click on the three dots and click Organize Accounts in online **or** click the opposing arrows in mobile
- Drag and drop the accounts to rearrange the order
- Click Done

## **Using Quicken or QuickBooks**

## What do I have to do to update Quicken, QuickBooks and Mint after the digital banking update?

For the first time logging in to Quicken, QuickBooks or Mint after the digital banking update, you will need to reconnect all accounts in order to reactivate your feed. You will need to do the following actions on Quicken:

- Log in to the new online banking system first to verify access and set up Two-Factor Authentication
- Log in to your Quicken software
- **Always take a back-up of your software before performing any new action**
- Find the account you wish to update
- Click the Actions option on the account
- Click Edit Account details
- Select Online Services and Reset Account or Deactivate/Reactivate account
- Ensure that you are using Express Web Connect option (Direct Connect is not supported)
- Insert your username and password
- Select how you would like to receive your one-time passcode
- Complete the setup and review your transactions

You may have to perform this action for each share on your account in order for all of them to link. QuickBooks and Mint follow the same process but have varying on screen prompts.

## **Misc. Online**

## Which Internet browsers can I use to access my accounts online?

Recommended browsers (current major release):

- Microsoft Edge
- Firefox
- Safari
- Chrome

**Note:** Microsoft no longer supports Internet Explorer versions older than 11.0, and security updates are not available. Please download one of the browsers listed above. Safari versions below 10.1.2 are not compatible with the initial log in process. To complete the initial log in process, upgrade to the latest version of Safari, or use Chrome or Firefox.

The following types of browsers and tools are not recommended for use with digital banking:

- Beta versions
- Embedded browsers within Personal or Commercial Financial Management **Software**

## How do I log out of digital banking?

When accessing on a browser, click on your name at the top right-hand corner of the screen and select "Sign Out". You will be taken to our website homepage and your session will be closed.

## What is the inactivity time-out period for digital banking?

For your security your account will time-out after 10 minutes of inactivity.

## **Misc. Mobile**

## How do I change my profile photo in mobile banking?

- 1. Tap the slideout menu, and then select **Settings**.
- 2. On the Profile screen, select the pencil  $\mathscr P$  next to the end-user profile image.
- 3. Choose to use an existing photo or use the device's camera to take a new photo.
- 4. On the Move and scale screen, adjust the photo placement within the frame as desired.
- 5. Select Done.

## How do I log out of the mobile app?

When you are using the mobile app, there is not a log out button to push. You can exit the app by going to a different app or your home screen. Each time you navigate away from the app, your active session is ended, which serves the function of a log out button. When you navigate back to the app, you will be asked to re-authenticate, and if you have quick access features such as FaceID, TouchID, or passcode log on, you can gain access quickly each time.

If you want to remove the connection between your device and your account altogether, you can go to the Menu > Settings > Remove Profile. This will remove all association between your account and the mobile device and app you are using. Each time you attempt to access the app after this, you will have to put in the full username, password, and 2-Factor authentication to authorize your account on that device.

#### What minimum software versions are required for the mobile app?

The Apple mobile app requires a minimum version of iOS 11. The Android mobile app requires a minimum version of Android 5.0.

#### How do I set up Touch ID for iOS?

- 1. Tap the slideout menu and select Settings.
- 2. Tap Security in the menu.
- 3. Tap the toggle next to Touch ID.
- 4. Select Enable Touch ID.

#### Can I customize my mobile banking dashboard on multiple devices?

Yes, you can!

You can customize a unique Dashboard set up for each of your devices. Changes to one device's Dashboard layout will not affect the arrangement on other devices.

## **Geezeo**

#### What is MyFinance?

MyFinance is a free online Financial Management Tool that allows you to track spending, set budgets and plan your financial future by combining information and transactions from all of your financial accounts, both inside and outside the credit union.

## How do I access MyFinance in digital banking?

MyFinance is a Personal Financial Management tool that you can use online or from your mobile device. To access:

- Log in to either digital or mobile banking
- On the dashboard click on any account to go to the account details page
- On the account details page, from the options section, click on the MyFinance link

If you have not previously used MyFinance, your credit union accounts will automatically sync and you can begin tracking spending, setting budgets, and planning your financial future.